# 電子送付 (オンライン事業所年金情報サービス)

# 令和5年9月 富山年金事務所

電子送付(オンライン事業所年金情報サービス)とは ? → 事業主の方が、毎月の社会保険料額情報等※の電子データをe-Govのマイペー ジで受け取れるサーピスです。 利用申込みから各種情報・通知書の受取までがオンラインで完結し、初回の 申込み以降は定期的に受け取れます。 利用するためにはGピズ1Dが必要となります。 詳しくは、日本年金機構ホームページをご確認ください。 https://www.nenkin.go.jp/denshibenri/online\_jigyousho/online\_jigyousho.html 日本年金機構 オンライン事業所年金情報サービス ※電子データで受け取れる各種情報・通知書の詳細は、 P.82をご確認ください。 検索

### サービス利用までの流れ

オンライン事業所年金盾報サーピスを利用するためには、利用申込みが必要です。

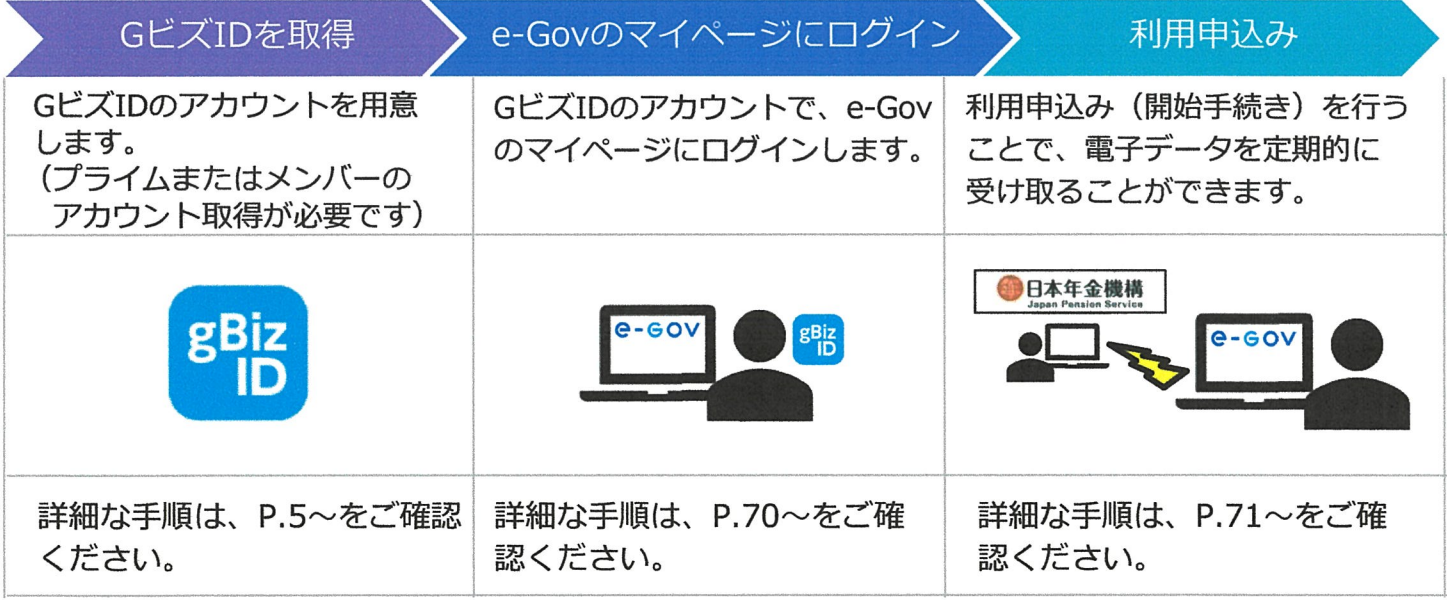

#### 受け取った各種情報・通知書の確認

日本年金機構からオンラインで受け取った情報は、e・GOVのマイページの「電子送達一覧」から ダウンロードできます。詳細な手1順は、 P.80~をご確認ください。

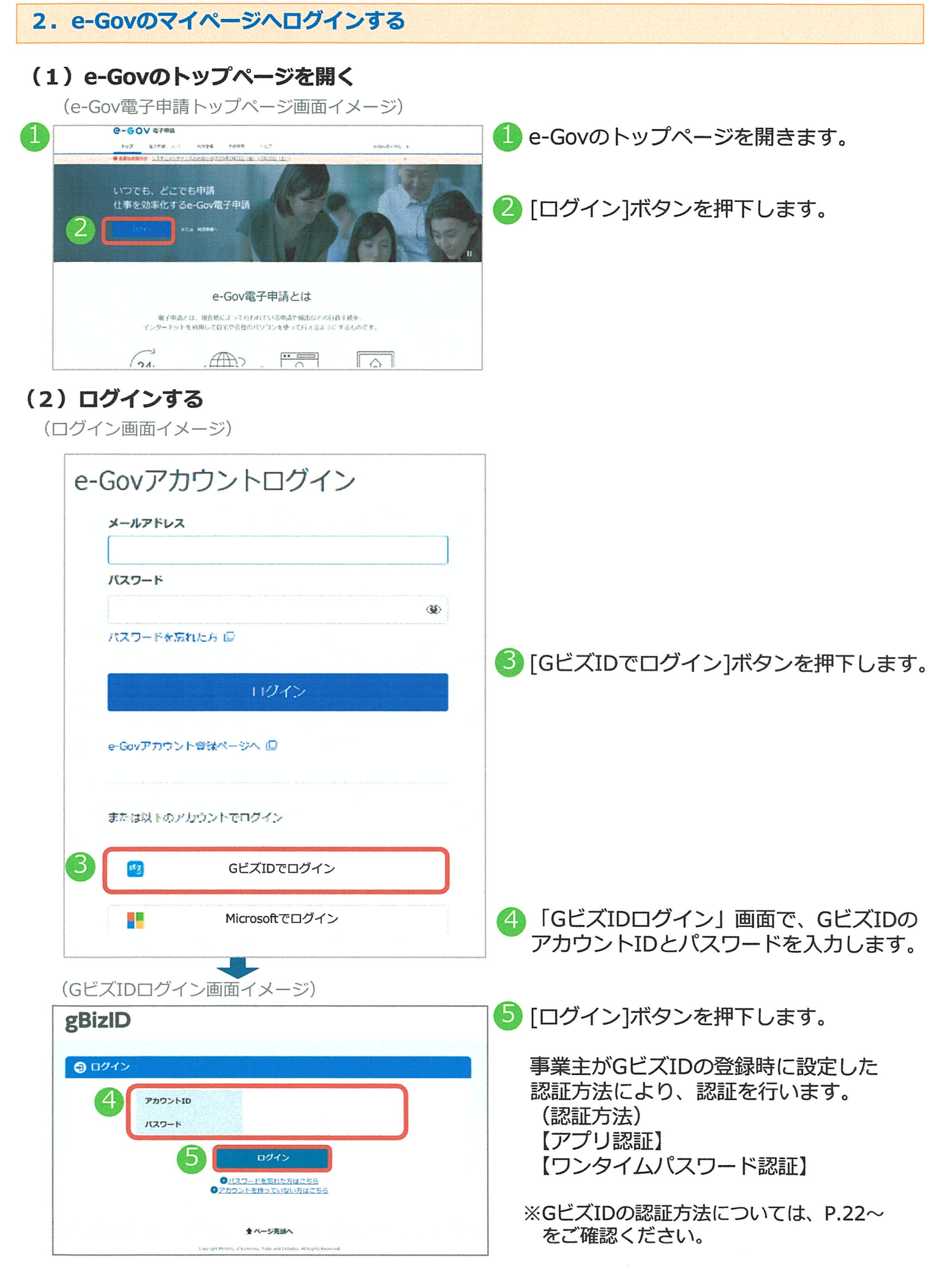

#### 3. 利用の申込みをする

#### (1)開始手続き

各種情報・通知書の電子送付を希望する場合は、電子送付開始手続きを行います。 電子送付開始手続きの手順を説明します。

## ア.電子送付開始手続きを行う

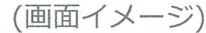

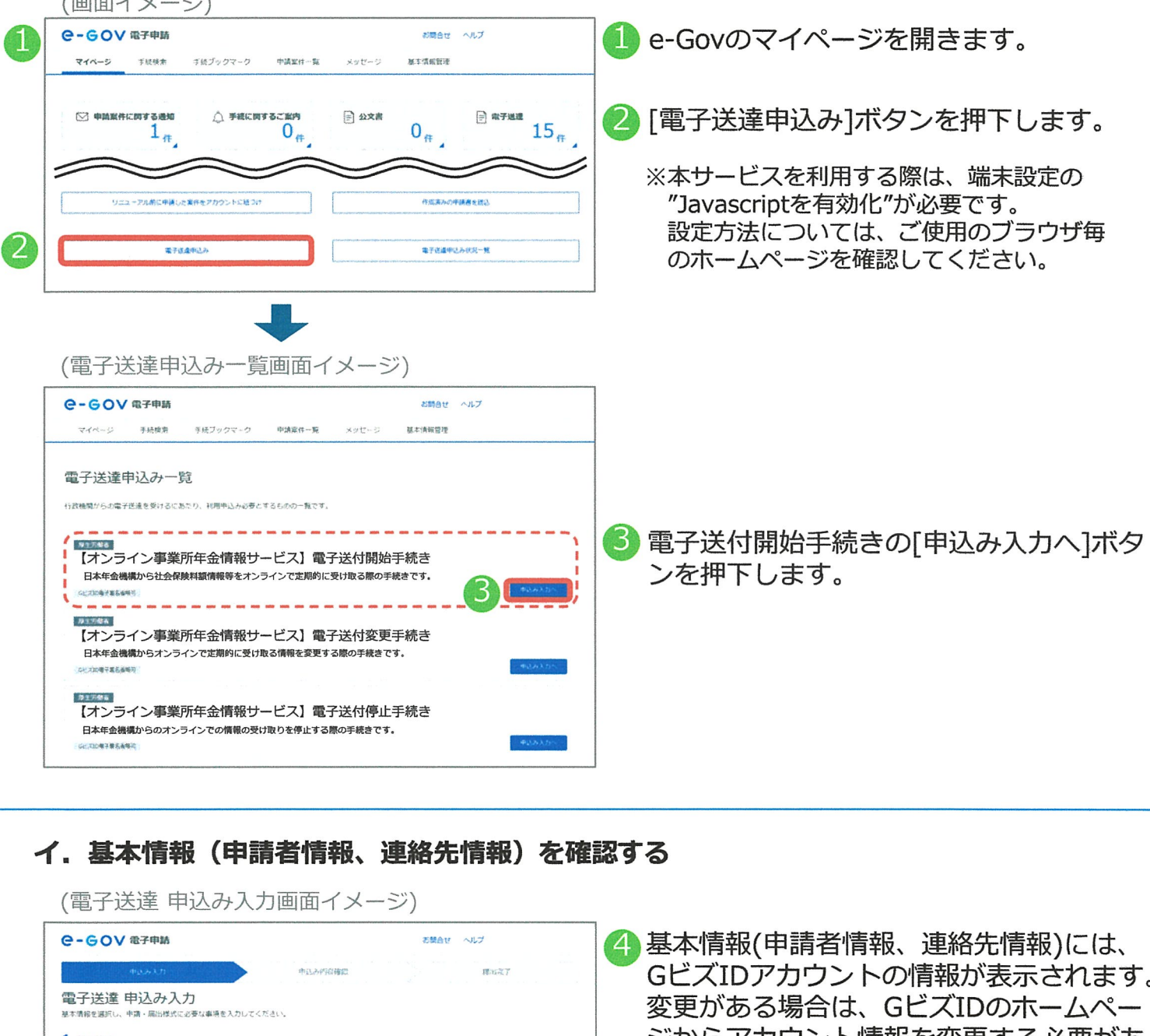

3

## イ.基本情報(申請者情報、連絡先情報)を確認する

(電子送達申込み入力画面イメージ)  $e$ -GOV $e$ 

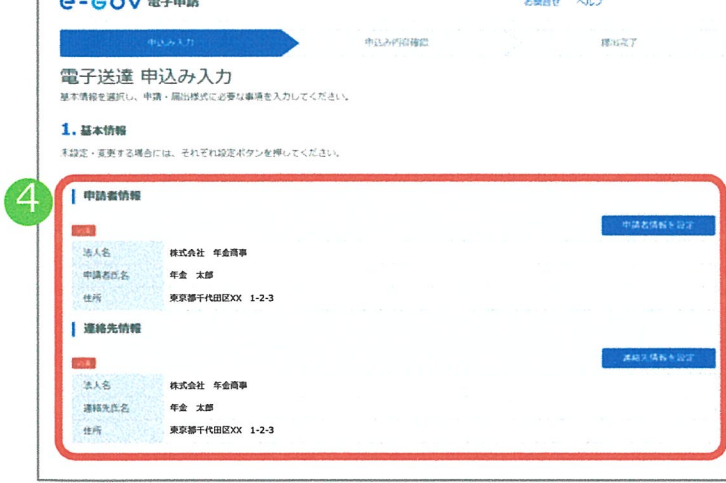

- の基本情報(申請者情報、連絡先情報)には、 Gピズ1Dアカウントの情報が表示されます。 変更がある場合は、 Gピズ1Dのホームペー ジからアカウント情報を変更する必要があ ります。
	- ※Gピズ1Dのアカウント情報を更新するには、 運用センターから情報変更申請書を入手し、 記入・押印後、印鑑証明書(個人事業主の場 合は印鑑登録証明書)とともにGビズ1D運用 センターまで送付する必要があります。

画面の[申請者情報を設定] ▲ ボタンから修正しても、GビズIDのアカウント 情報は更新できません。

## ウ.電子送付開始手続きに必要な情報を入力する

(電子送達申込み入力画面イメージ)

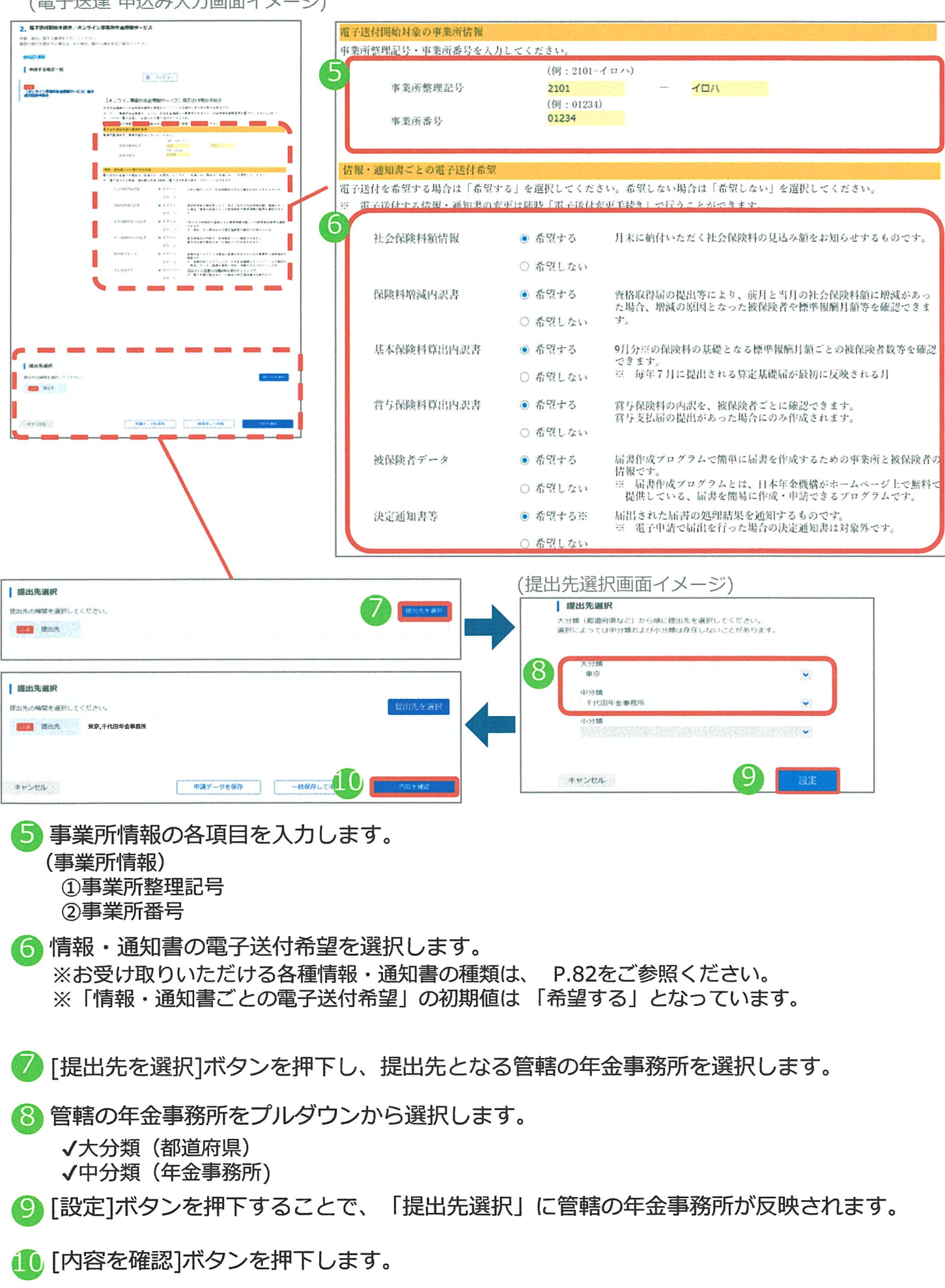

4

 $\frac{1}{2}$ 

#### 3. 利用の申込みをする

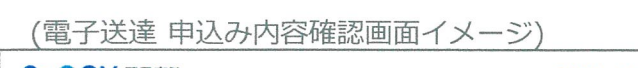

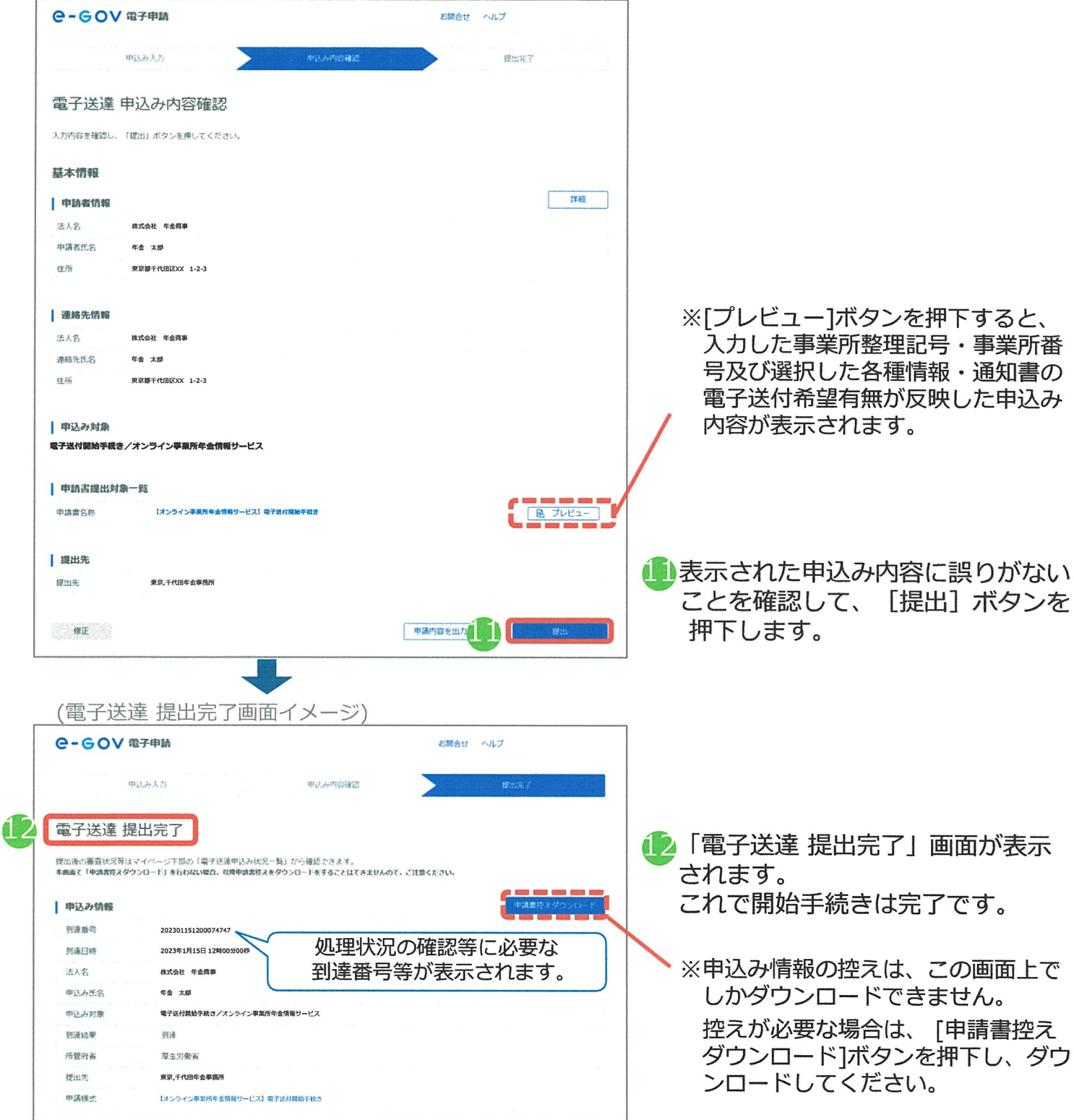

#### 3. 利用の申込みをする

#### (2)変更手続き

各種情報・通知書の電子送付希望を変更する場合は、電子送付変更手続きを行います。電子送 付変更手続きの手順を説明します。

#### ア,電子送付変更手続きを行う

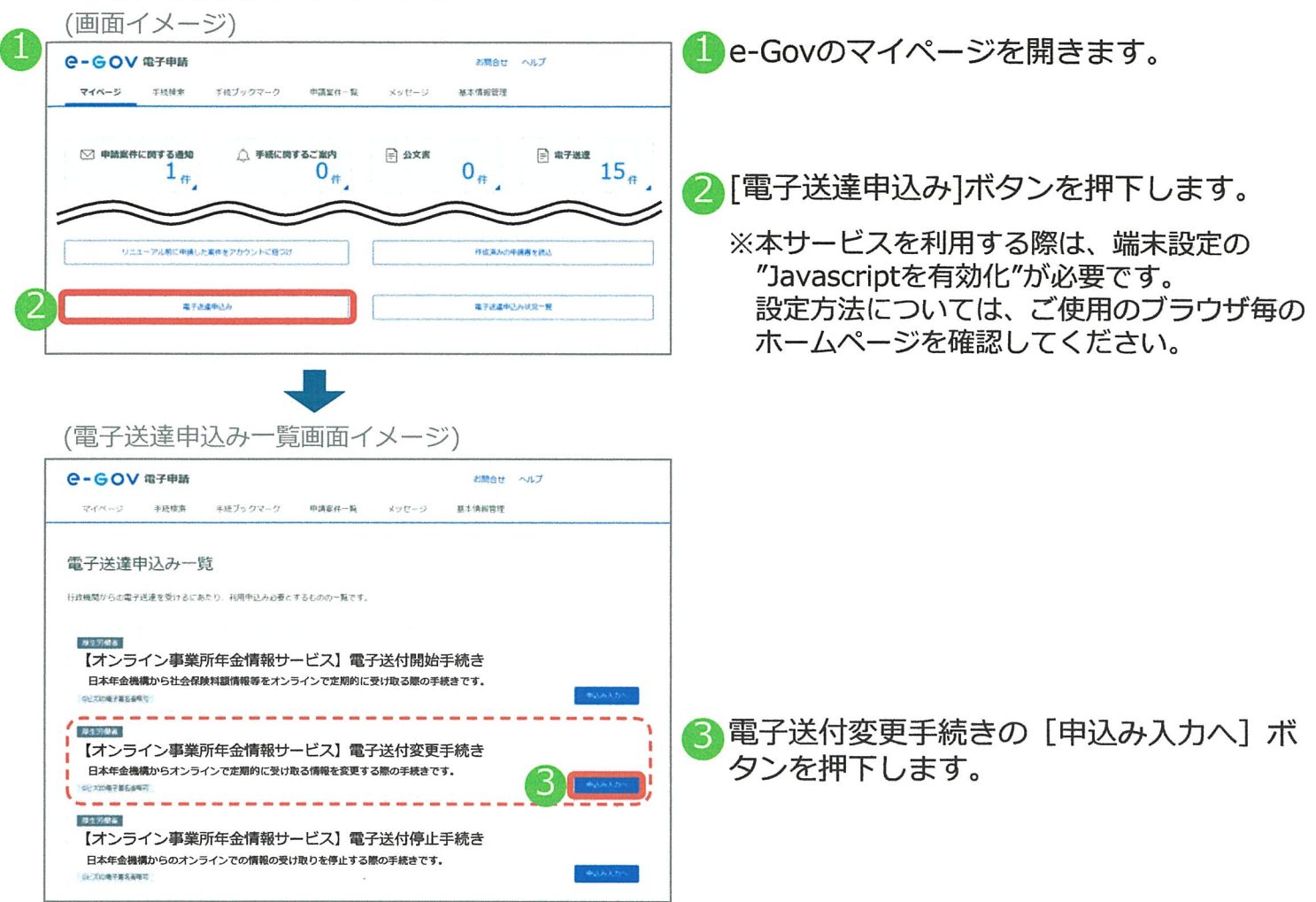

6

#### イ.基本情報(申請者情報、連絡先情報)を確認する

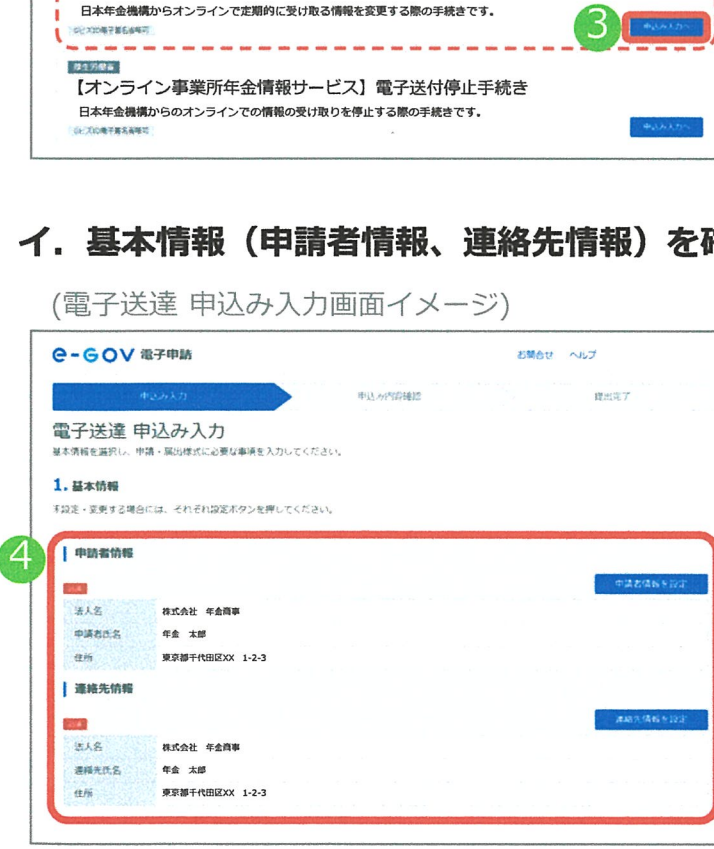

(電子送達申込み入力画面イメージ)

- $\overline{4}$  基本情報(申請者情報、連絡先情報)には、<br>
GビズIDアカウントの情報が表示されます。 変更がある場合は、 Gピズ1Dのホームペー ジからアカウント情報を変更する必要があ ります。
	- ※GビズIDのアカウント情報を更新するには、 運用センターから情報変更申請書を入手し、 記入・押印後、印鑑証明書(個人事業主の場 合は印鑑登録証明書)とともにGピズ1D運用 センターまで送付する必要があります。

● 画面の[申請者情報を設定][連絡先情報を設定]<br>▲ ボタンから修正しても、 GビズIDのアカウン ト情報は更新できません。

## ウ.電子送付変更手続きに必要な情報を入力する

(電子送達申込み入力画面イメージ)

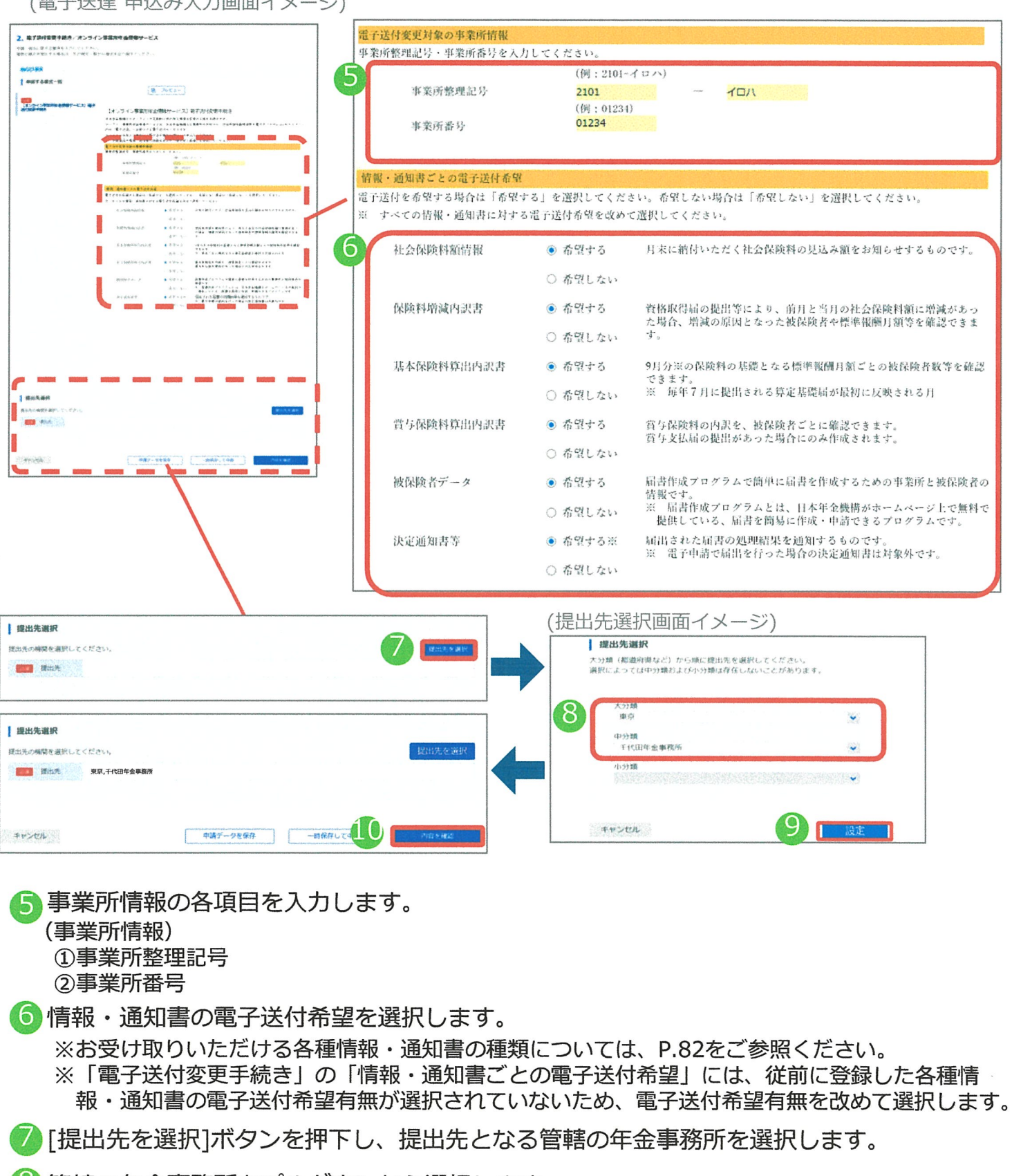

■30管轄の年金事務所をプルダウンから選択します。<br>■ √大分類(都道府県)

√中分類(年金事務所)

● [設定]ボタンを押下することで、「提出先選択」に管轄の年金事務所が反映されます。

7

10 [内容を確認]ボタンを押下します。

(電子送達申込み内容確認入力画面イメージ)

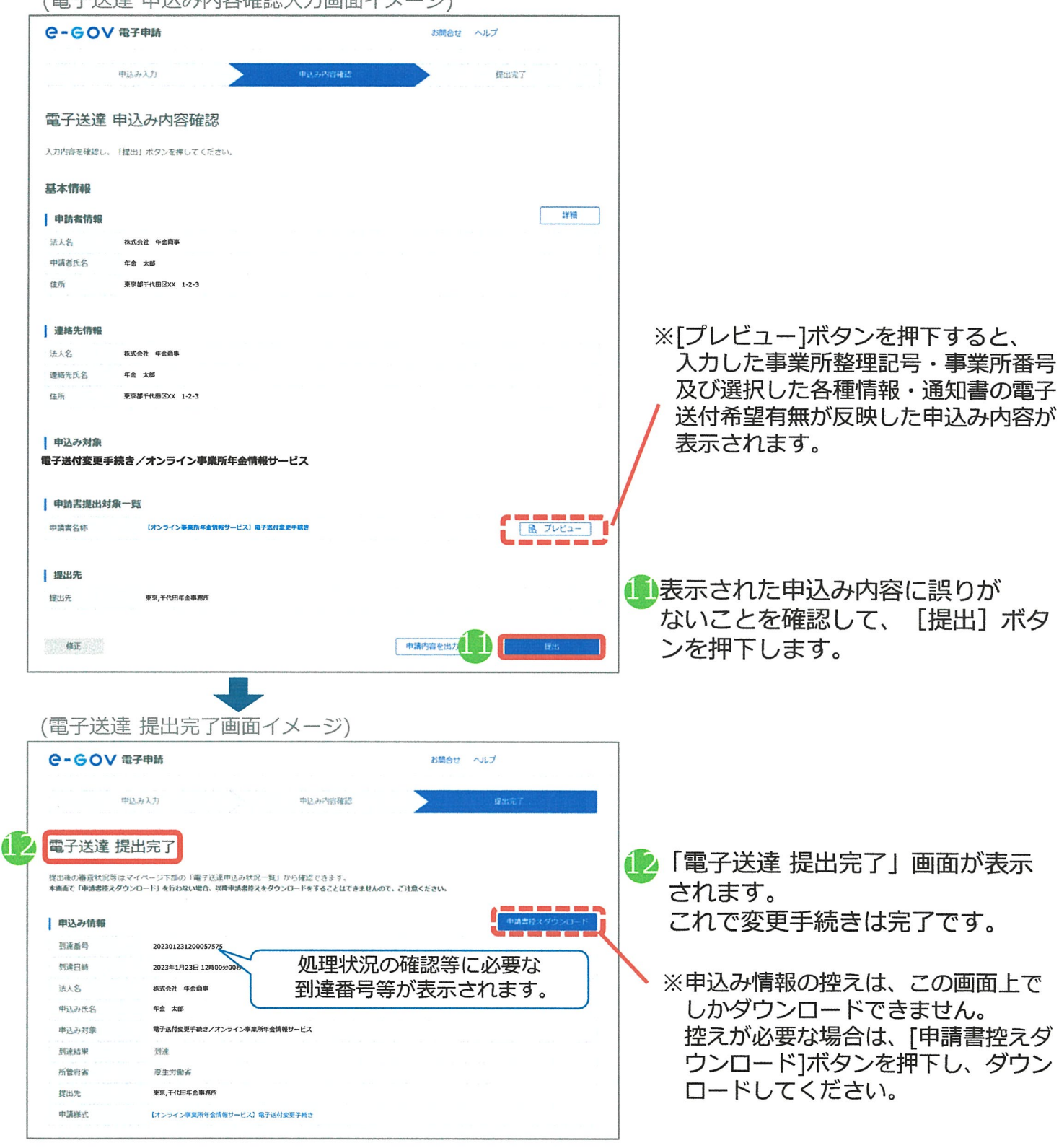

## ^電子送付変更手続きに関する留意事項

- . 手続き中の処理が完了するまでは、新たな手続きを受け付けできません。
- 情報・通知書ごとの電子送付希望有無については従前に登録した内容が表示されていないため、 改めて選択してください。 .

#### (3)停止手続き

日本年金機構からのオンラインでの清報の受け取りを停止する場合は、電子送付停止手続きを 行つてください。電子送付停止手続きの手順を説明します。

※一部の各種情報・通知書の電子データの受け取りを停止したい場合は、(2)変更手続きを行っ てください。

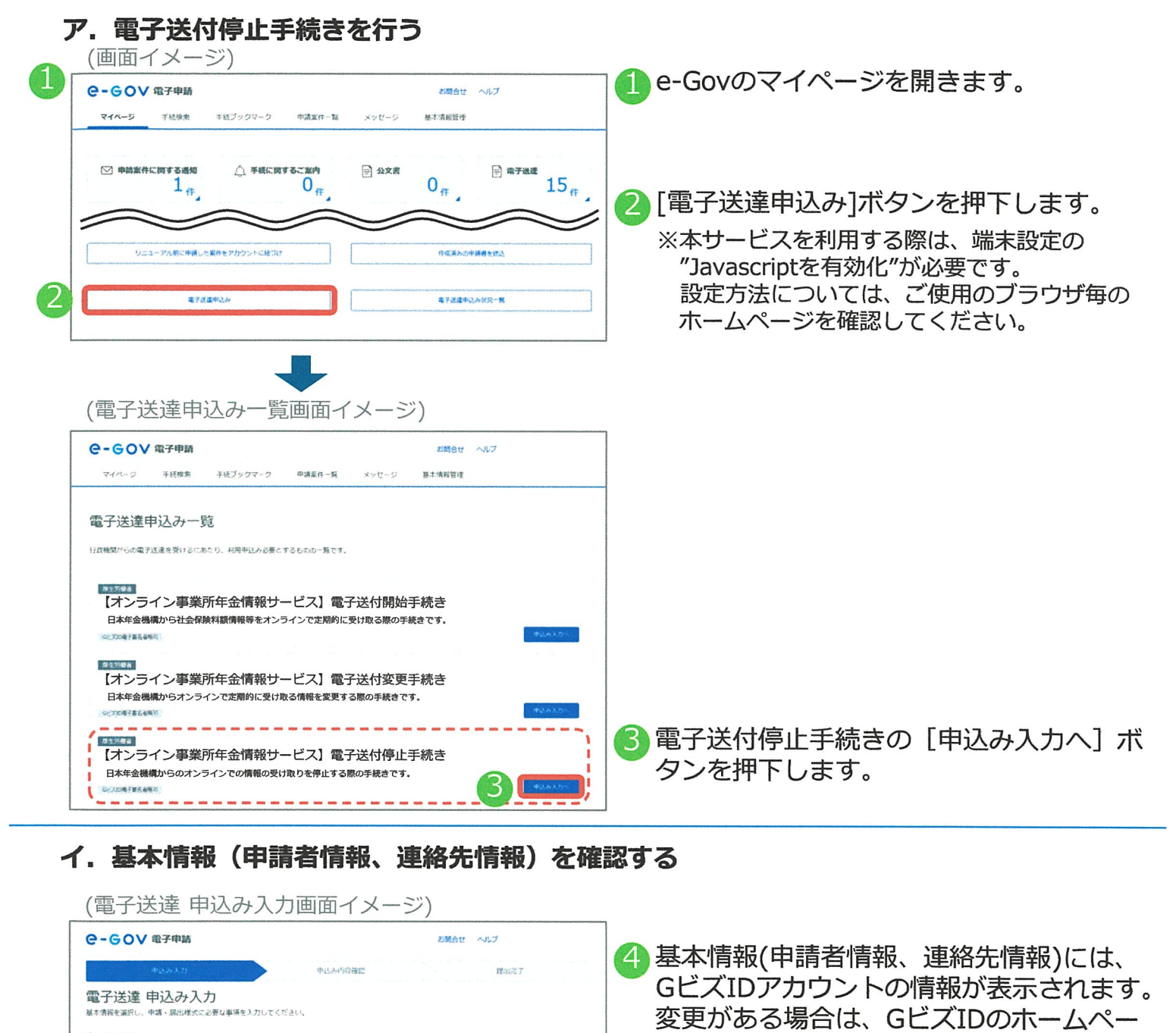

#### イ.基本情報(申請者情報、連絡先情報)を確認する

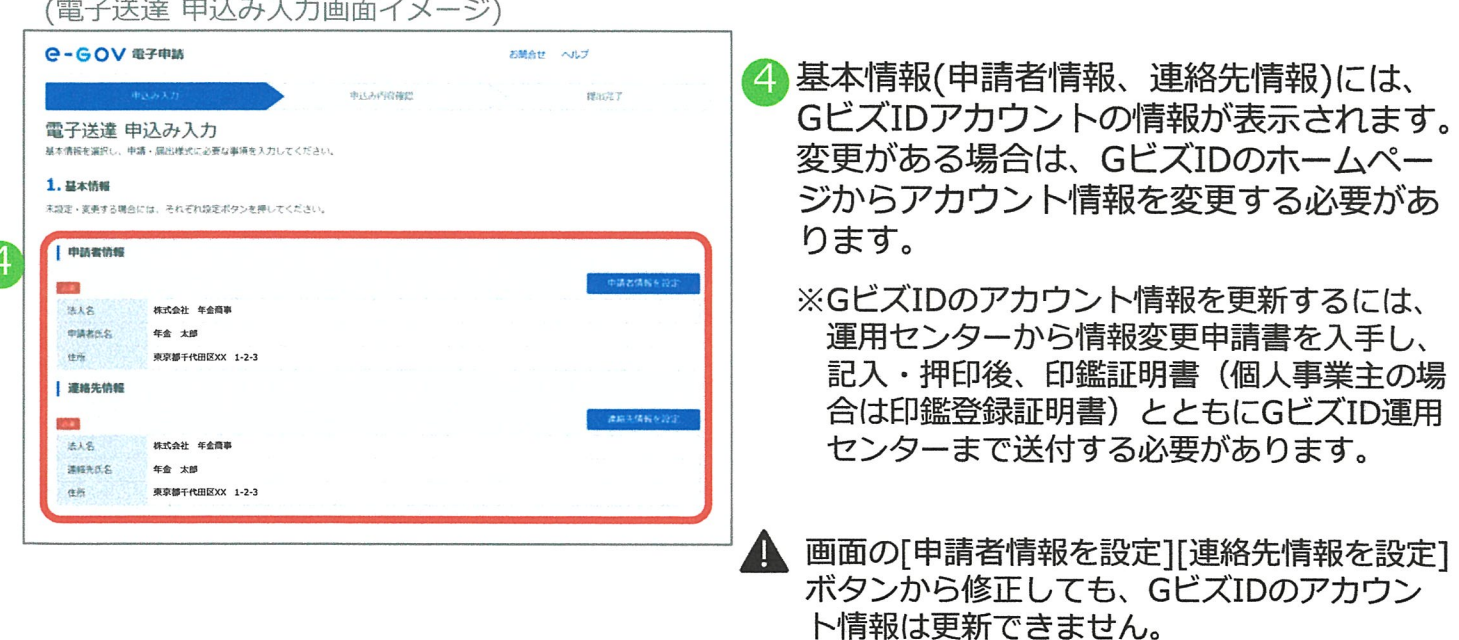

#### ウ.電子送付停止手続きに必要な情報を入力する

(電子送達申込み入力画面イメージ)

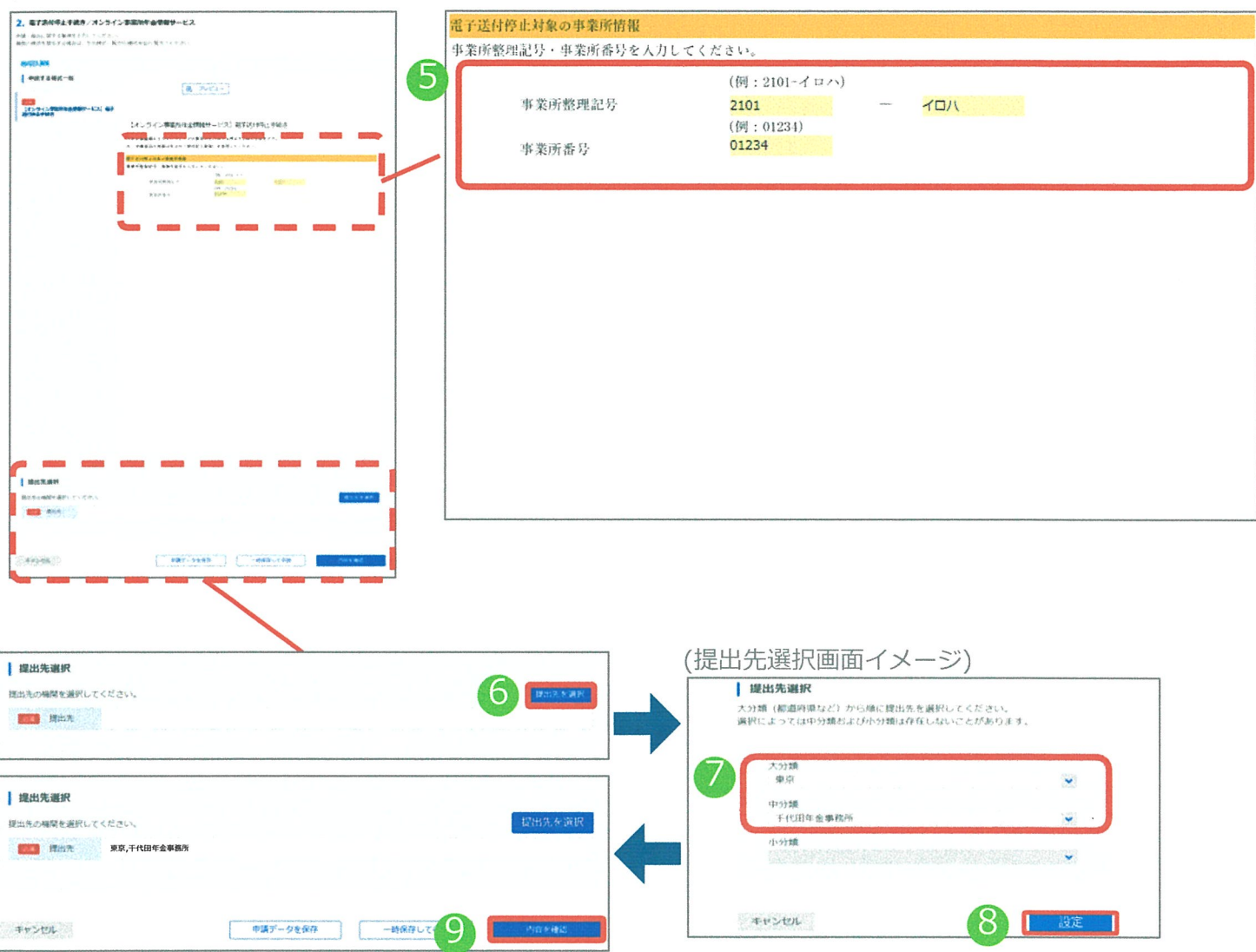

5 事業所情報の各項目を入力します。 (事業所情報)

> ①事業所整理記号 ②事業所番号

φ[提出先を選択]ボタンを押下し、提出先となる管轄の年金事務所を選択します。

^管轄の年金事務所をプルタウンから選択します。 J大分類(都道府県) J中分類(年金事務所)

8 [設定]ボタンを押下することで、「提出先選択」に管轄の年金事務所が反映されます。

9 [内容を確認]ボタンを押下します。

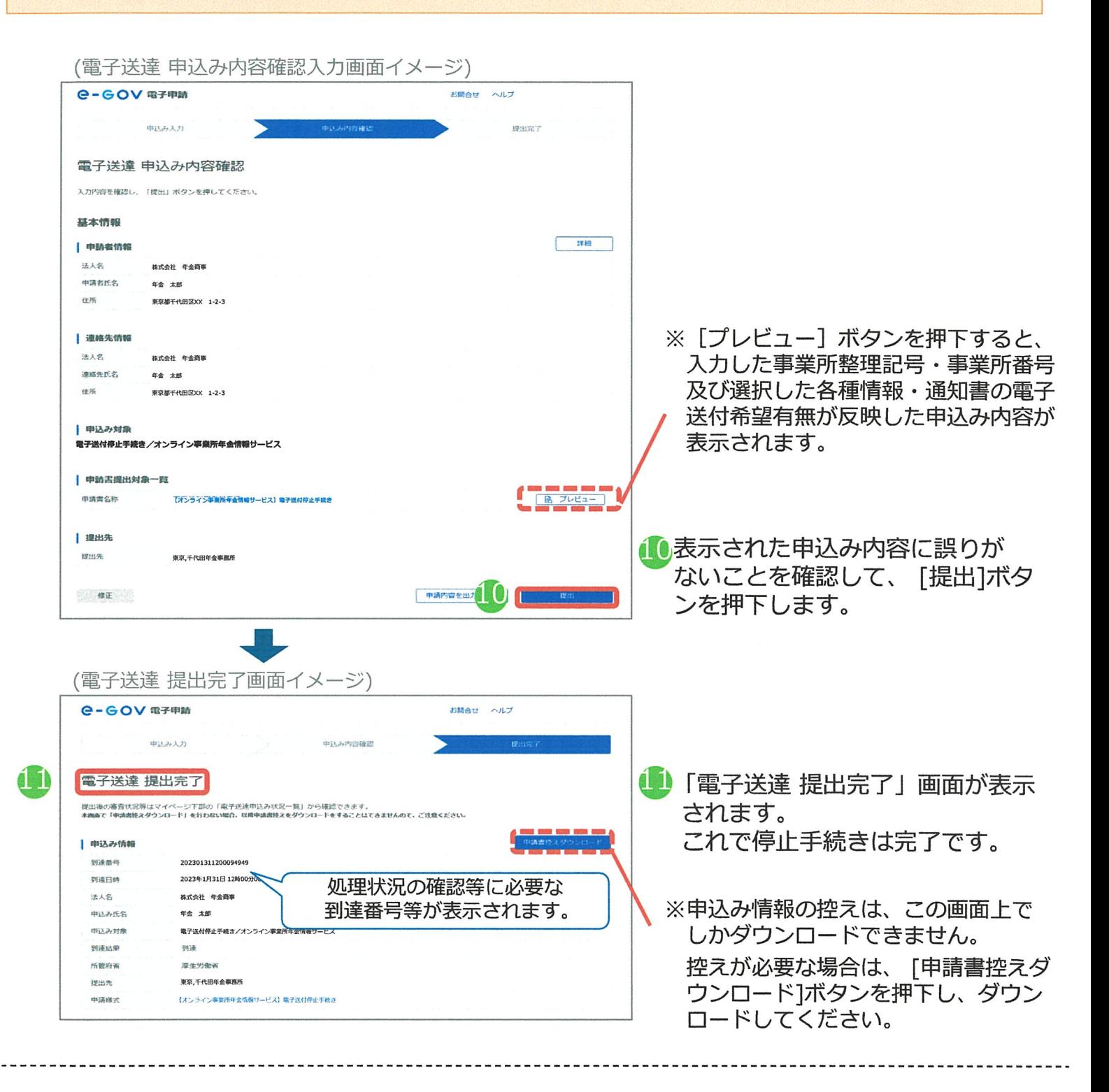

## ▲ 電子送付停止手続きに関する留意事項

- . 手続き中の処理が完了するまでは、新たな手続きを受け付けできません。
- 停止手続きを行った際に、e・GOVのマイページで受け取れる電子データが日本年金機構に 未送付の状態で残っている場合は、該当する電子データの送付後に利用停止となります。 .

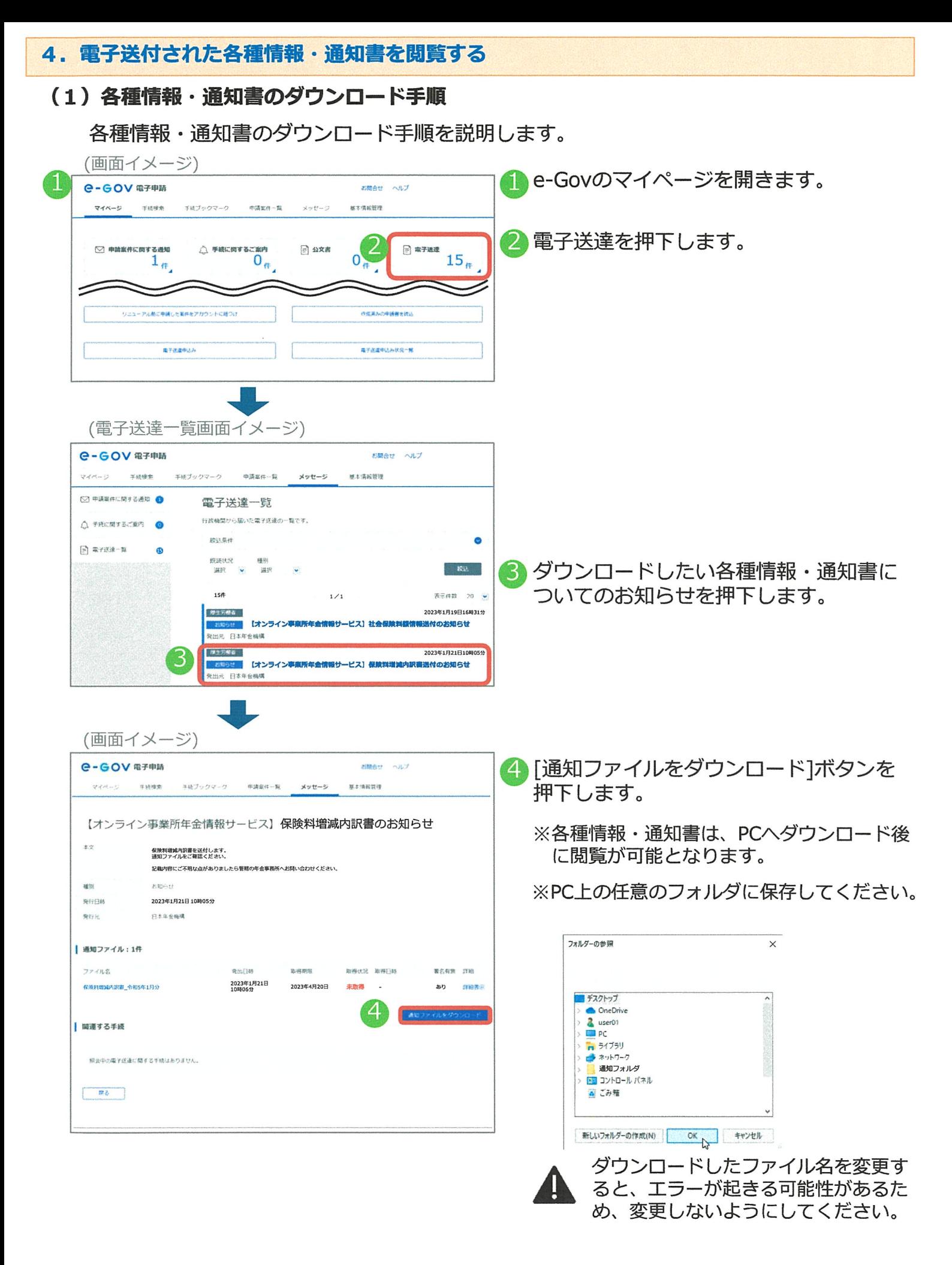

#### 4.電子送付された各種情報・通知書を閲覧する

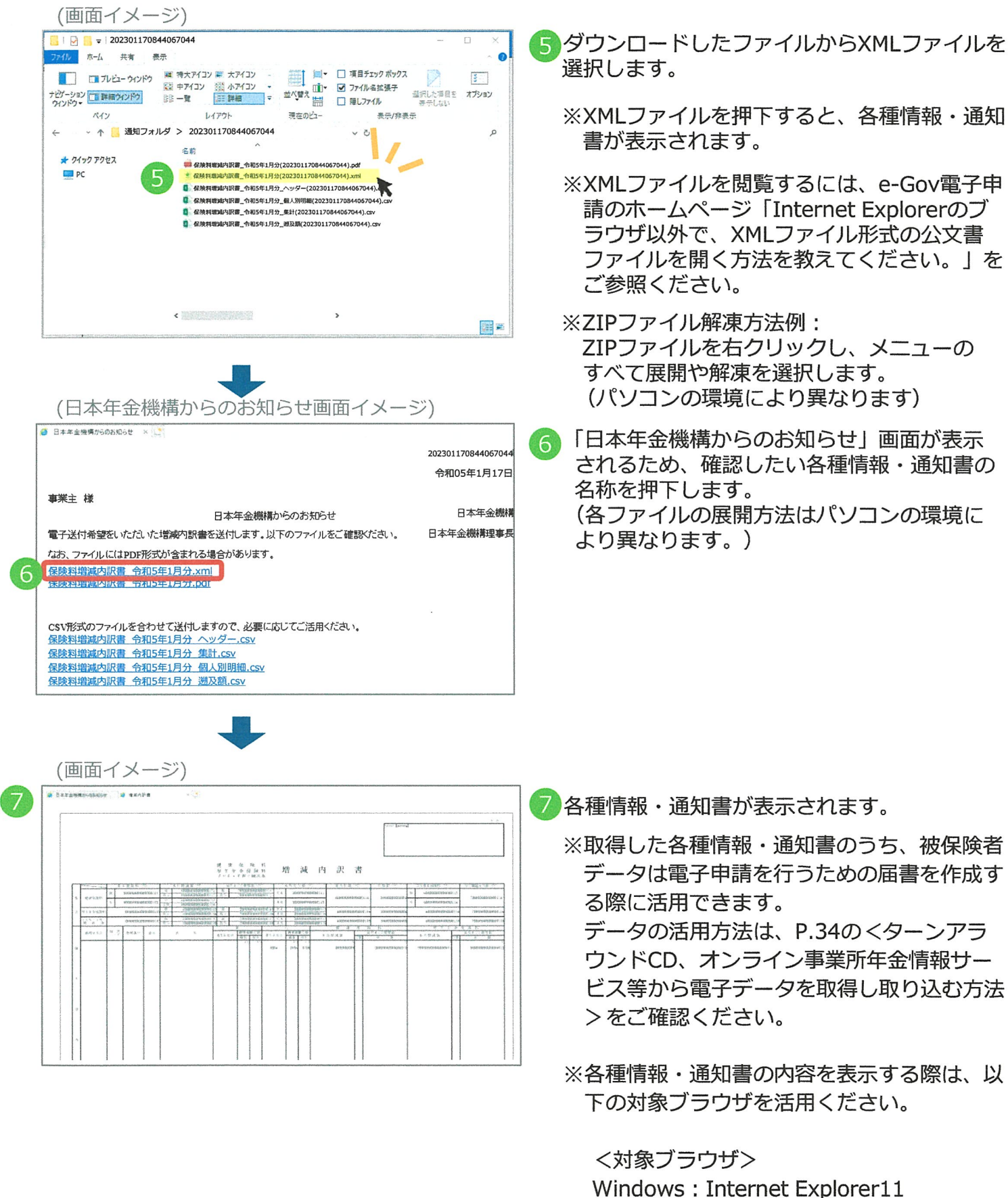

Edge  $(EE - F)$ macOS : Safari

#### 4. 電子送付された各種情報・通知書を閲覧する

#### (2) お受け取りいただける各種情報・通知書

以下の各種情報·通知書を、電子データ(XML·CSV形式)でお受け取りいただく事ができます。 ※ 各種情報・通知書に外字(髙や﨑等)が含まれる場合はPDF形式の電子ファイルが含まれます。

**.** 

---

- 
- ※被保険者データはDTA形式となります。

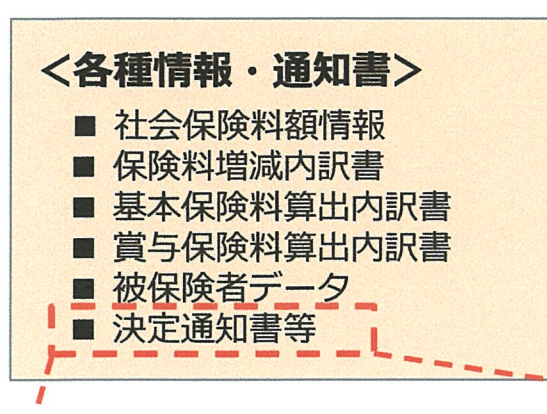

## <決定通知書等の詳細>

1 1

- 健康保険 厚生年金保険標準賞与額決定通知書
- ・厚生年金保険70歳以上被用者標準報酬月額改定不該当通知書
- ・ 健康保険・厚生年金保険被保険者標準報酬月額改定不該当通知書

.<br>\*\*

**.** 

 $\overline{\phantom{a}}$   $\overline{\phantom{a}}$   $\overline{\phantom{a}}$ 

.<br>\*\*\*

---.

^

---

- 健康保険 厚生年金保険資格取得確認および標準報酬決定通知書
- ・ 健康保険・厚生年金保険資格喪失確認通知書
- ・ 健康保険・厚生年金保険被保険者標準報酬決定通知書
- ・厚生年金保険70歳以上被用者該当および標準報酬月額相当額のお知らせ
- ・厚生年金保険70歳以上被用者不該当のお知らせ
- ・健康保険被扶養者(異動)決定通知書
- ・厚生年金保険70歳以上被用者標準報酬月額相当額改定のお知らせ
- ・ 厚生年金保険70歳以上被用者標準報酬月額相当額決定のお知らせ
- ・厚生年金保険70歳以上被用者標準賞与額相当額のお知らせ
- ・定時決定に係る年間報酬額算定の不該当のお知らせ
- ・厚生年金保険特例加入被保険者資格取得受理及び標準報酬決定通知書
- ・ 厚生年金保険特例加入被保険者資格喪失受理通知書
- ・適用事業所所在地名称変更通知書
- 任意適用事業所認可取消通知書
- ・ 健康保険・厚生年金保険育児休業等取得者確認通知書
- ・ 健康保険・厚生年金保険育児休業等取得者終了確認通知書
- ・健康保険・厚生年金保険産前産後休業取得者確認通知書
- ・ 健康保険・厚牛年金保険口座振替開始通知書

## ▲ 電子送付に関する留意事項

- . 各種情報・i齡口書は、送付対象のデータがある場合のみ作成・電子送付されます。 各種情報・通知書の内容については、日本年金機構ホームページをご確認ください。
- . 決定通知書等について、電子申請を行った際は電子申請ルートで通矢口されます。

e・GOVのマイページ上で、利用申込みの処理状況を照会する手順を説明します。

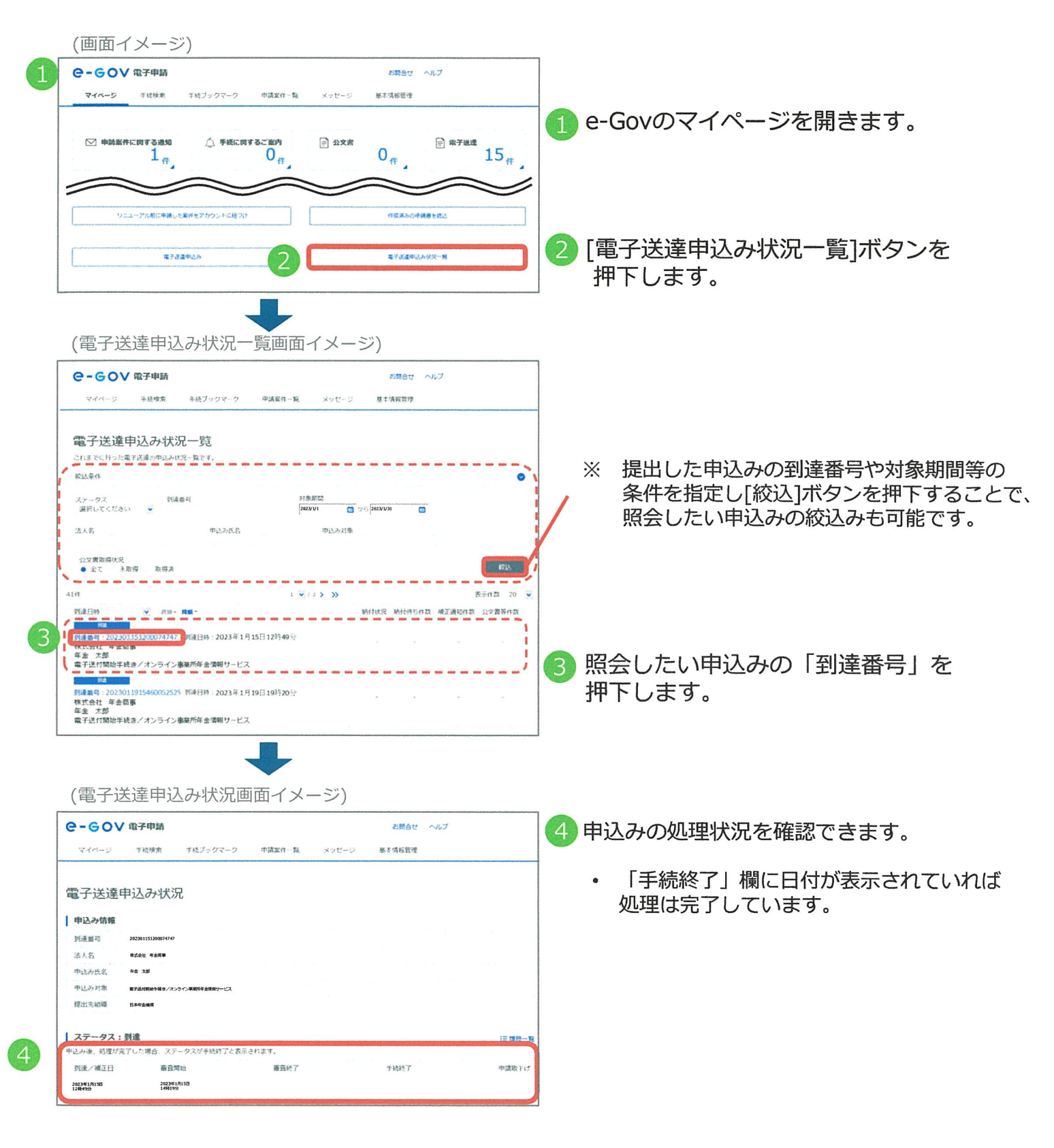

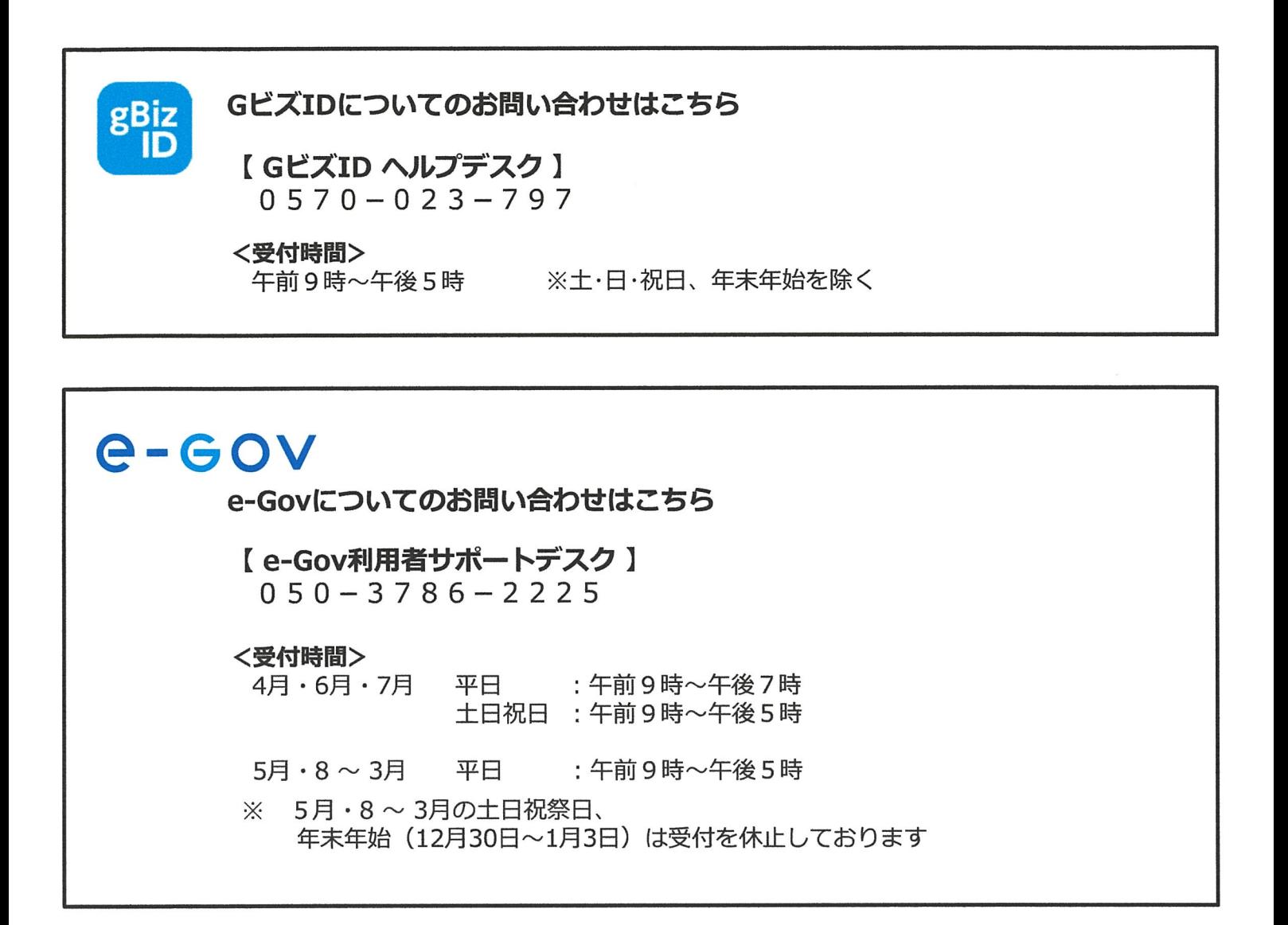

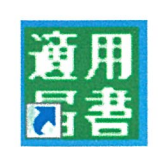

オンライン事業所年金情報サービスについてのお問い合わせはこちら

【ねんきん加入者ダイヤル(日本年金機構電子申請・電子媒体申請照会窓口)】 0570-007-123(ナビダイヤル)→ 「2番 (電子申請、電子媒体に よる届出方法に関するご照会)」をお選びください

050から始まる電話でおかけになる場合は、 03-6837-2913 → **「2番**(電子申請、電子媒体による届出方法に 関するご照会)」をお選びください

### <受付時間> 月~金曜日:午前8時30分~午後7時 第2土曜日:午前9時30分~午後4時 ※祝日(第2土曜日を除く)、 12月29日~1月3日は利用できません。